## County Vendor Registration:

To register for a Los Angeles County Vendor number visit[: http://camisvr.co.la.ca.us/webven/](http://camisvr.co.la.ca.us/webven/)

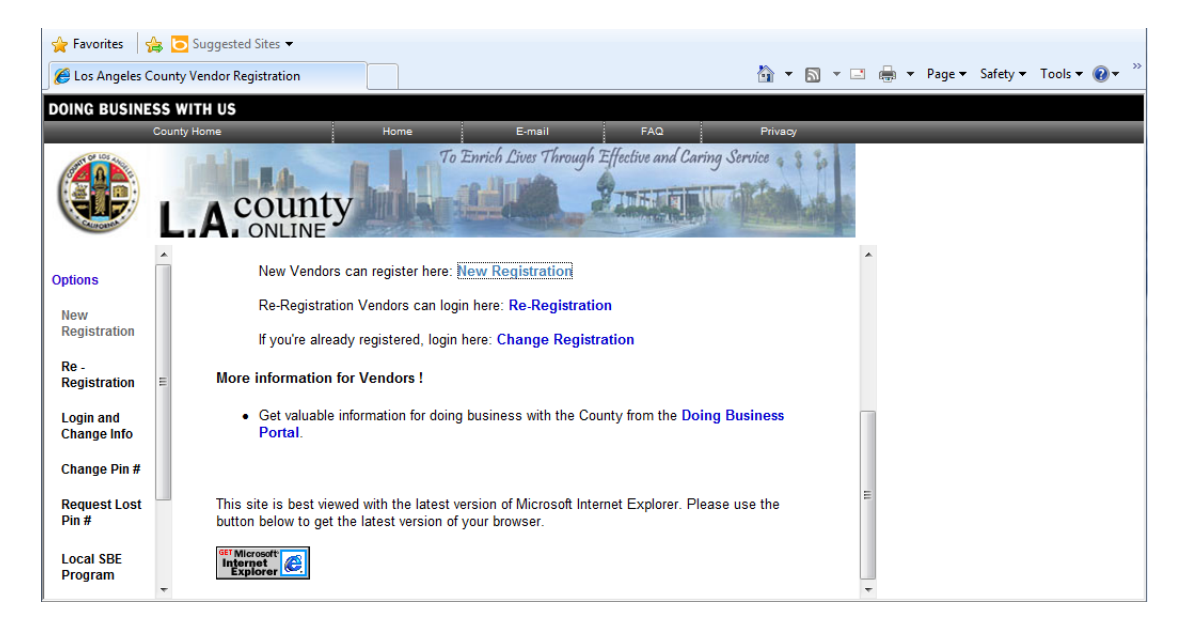

Click 'New Registration'. This will direct you to:

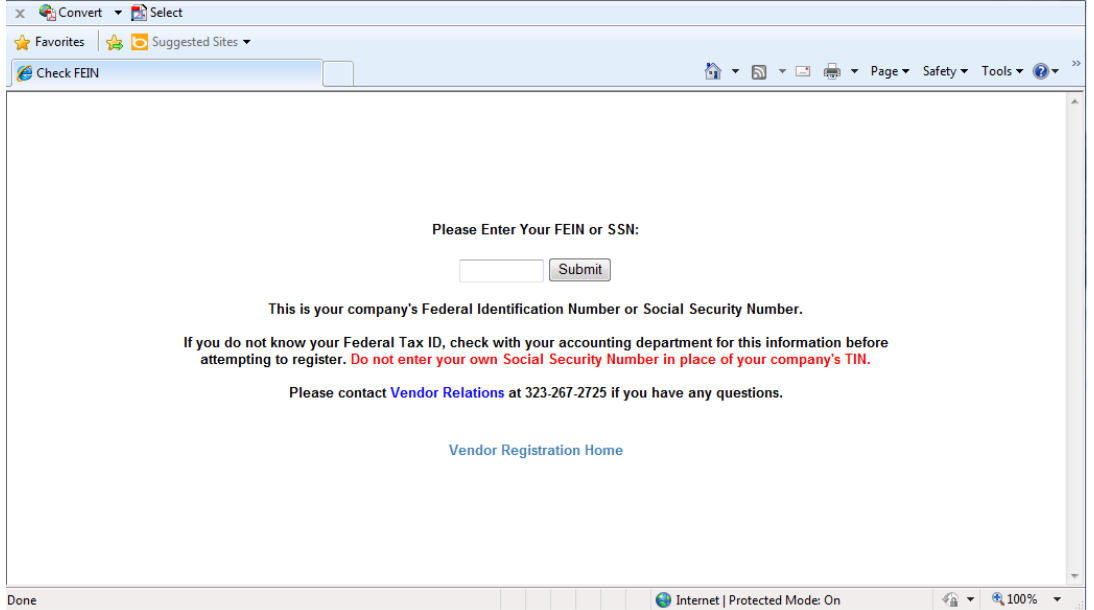

If you are registering as an individual enter your Social Security Number. If you are registering as a company, enter your Company's Federal Identification Number. Click on 'Submit' to move to the next page:

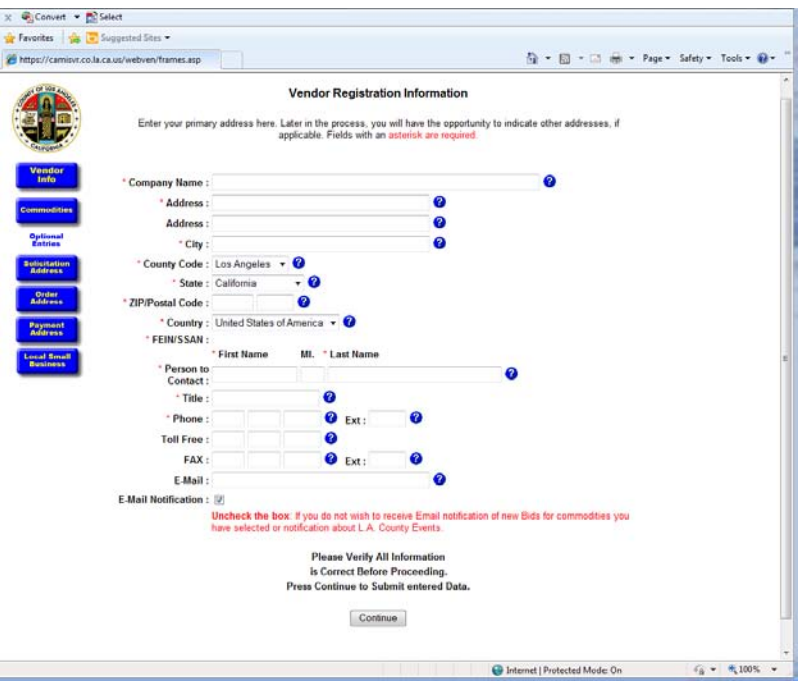

Questions marked with a red asterisk are required. If at any point you are uncertain about a question, click the blue question mark to open a pop-up window with more information. You will notice there is not a field for "Individual or Contact Name" – if you are registering as an individual, please enter your name in the "Company Name" field. When you click continue you will be brought to a page to review the information you have submitted. At that point you can make corrections or continue with your registration. Do not use the back button in your browser or your registration will be cancelled.

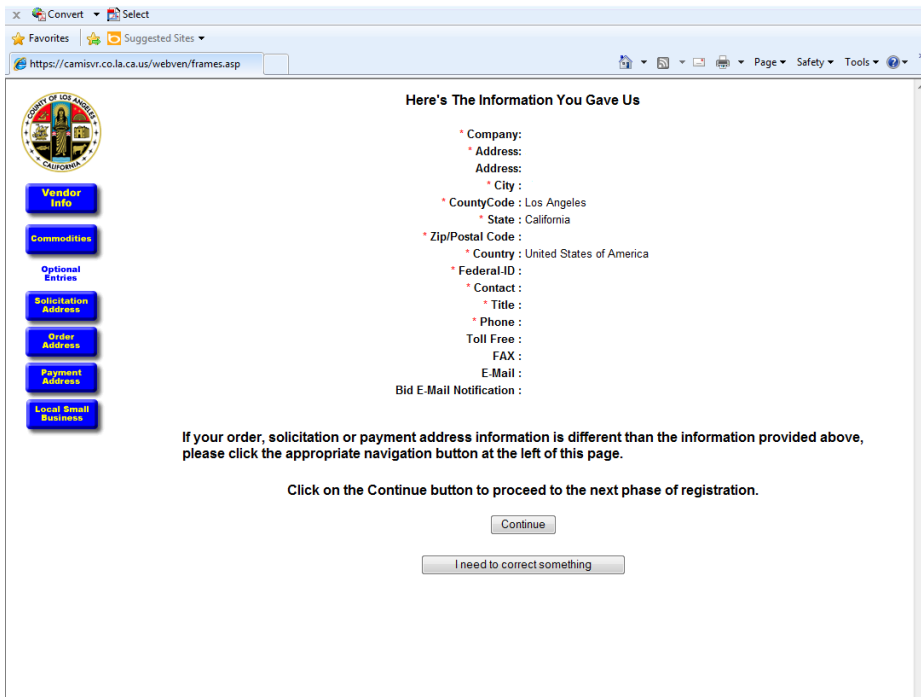

Verify that your information is completely accurate before hitting 'Continue'. If something is incorrect, click 'I need to correct something' and you will be redirected to the previous page. By clicking 'Continue' you will proceed to the next page:

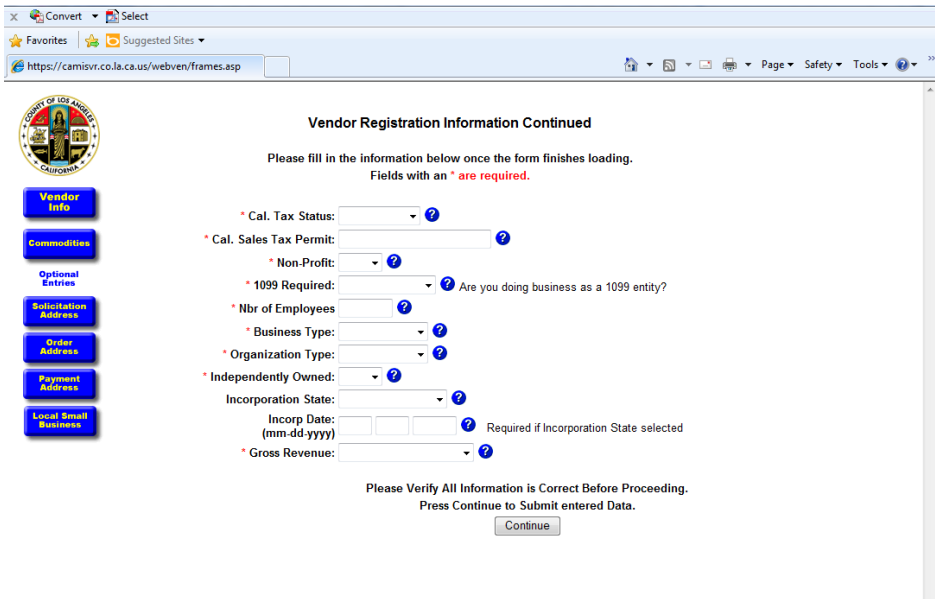

If you do not have a 'Cal. Sales Tax Permit', simply place 0 (zero) in the text box until the field is full. Clicking 'Continue' to review your information.

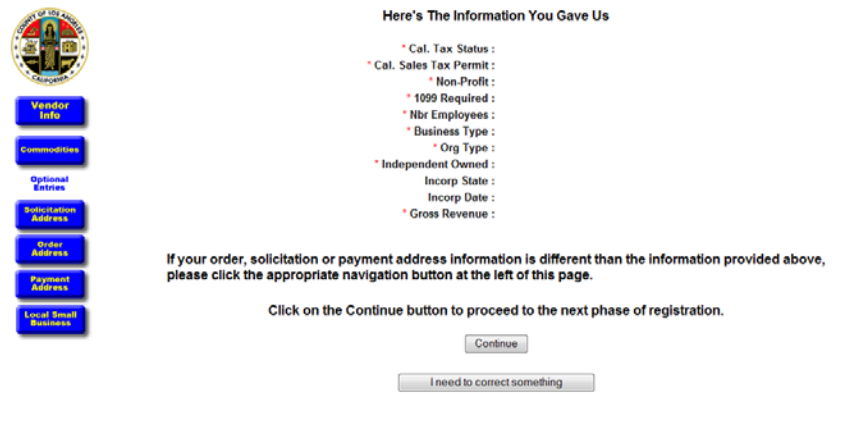

Verify that your information is correct and click 'Continue'. If something is incorrect, click 'I need to correct something' and you will be redirected to the previous page. By clicking 'Continue' you will finalize your registration information and will proceed to this page:

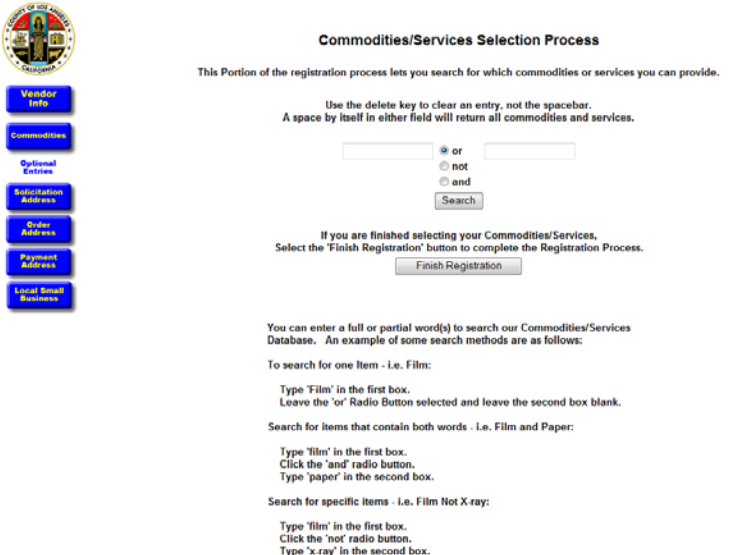

On this page, if you are registering as a company, search all commodities or services that you CAN provide, not just the specific commodities or services that you are providing to the County at time of registration. This way, you will be able to use your Vendor ID for any future interactions between you and the county. If you are registering as an individual please type "Arts" in the search field. You will be directed to a webpage that lists many Commodities/Services for the County, starting with 022 – Agricultural Implement and Accessory Parts. Please scroll down to the bottom of the page and select the listing in the second to the last heading: 962 Miscellaneous Services – "Arts Services/Cultural."

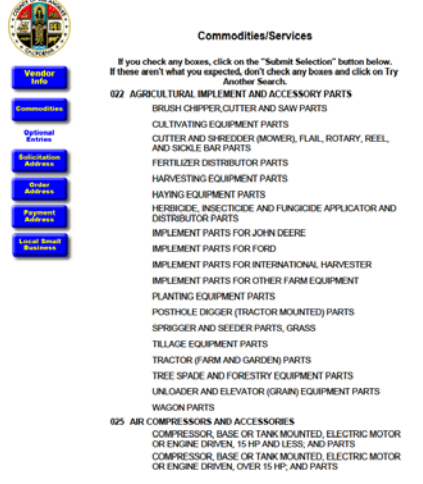

Below is the top portion of this list.

You will then be directed to a page reflecting your search. Click all that apply and then click 'Submit Selection'. If none of the options are applicable click 'Try Another Search' where you will be redirected to the previous page.

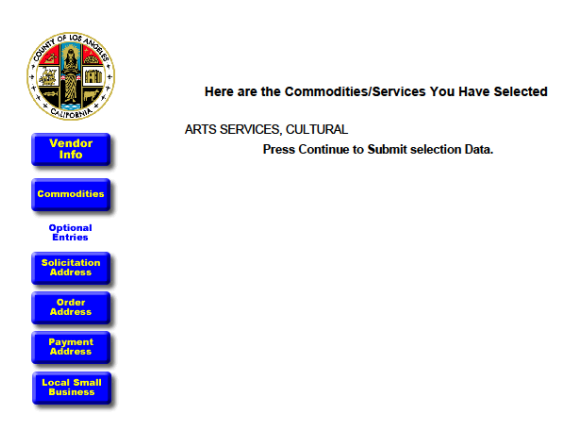

Click 'Continue' to proceed with the registration process.

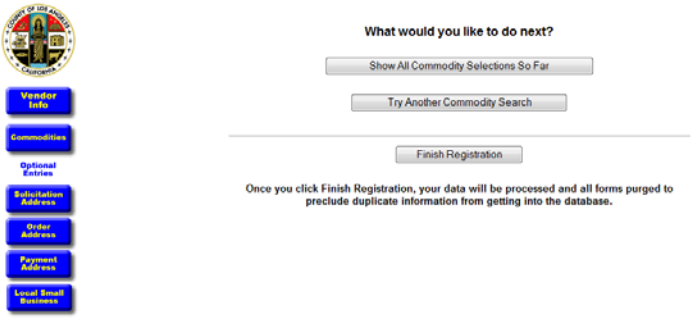

This page allows you to either search for more commodities, show all commodities so far selected or to finish the registration. By clicking 'Show All Commodity Selections So Far' you will be redirected to the page that lists all your selected commodities (the previous page shown in this tutorial). By clicking 'Try Another Commodity Search' you will be redirected to the Commodities/Services Selection Process page (three pages ago in this tutorial). Remember, you can search as many times as necessary and select as many commodities as needed to properly reflect the services that you are able to supply. When you have searched and selected all necessary commodities click 'Finish Registration'.

You will be directed to a page thanking you for your registration. You will receive an email from the county with your new Vendor ID # in 3-5 business days on average. Below is a screenshot of the completion page:

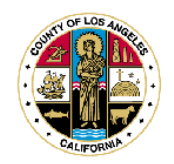

All of your information has been submitted.

You will be notified by Email or by ISD/Purchasing in 1 to 5 days once your registration has been successfully processed.

Click Here to contact ISD/Purchasing.

Please do not use navigations buttons to go back. Your information has been processed and forms cleared.

Thanks for using WebVen!

IS THE MAKEUP OF YOUR BUSINESS OWNERSHIP -**WOMAN-OWNED?** ECONOMICALLY DISADVANTAGED? **A MINORITY?** 

Visit the following WEB Site:

**Office of Affirmative Action Compliance** http://oaac.co.la.ca.us/contract/cbemain.html

Los Angeles County has a Community Based Enterprise Program to ensure that capable vendors and contractors are given the opportunity to competitively bid for the services and supplies used by<br>County departments. For more information on this program, or to apply for Certification, click on this link.

Additional Links That May Be Of Interest To You: